### **PRATIQUE**

# **Les deux types de raccourcis clavier**

*AutoCAD Versions 2000 - 2000i 2002 - 2004 2005 - 2006*

AutoCAD utilise deux types de raccourcis, les raccourcis clavier et les touches des raccourcis.

Difficile de faire la différence entre les uns et les autres et pourtant il en existe bien une.

Les premiers, les raccourcis clavier ou alias, se paramètrent depuis le fichier ACAD.PGP et n'exécutent qu'une commande de base sans ses options, c'est-à-dire que vous ne pourrez pas exécuter un « ZOOM Etendu » avec un raccourci clavier; par contre vous pourrez exécuter la commande « ZOOM » puis taper au clavier son option « ET ».

Les seconds, les touches de raccourci, fonctionnent selon une combinaison de touches où la première touche correspond obligatoirement à : **« CTRL »**, **« ALT »**, **« MAJ »** ou **SHIFT »**. Ce raccourci, contrairement au précédent, permet d'exécuter une macro au même titre qu'un bouton d'une barre d'outils. Il se paramètre à partir de l'éditeur de menu depuis AutoCAD 2006 ou à partir de l'éditeur de raccourcis clavier pour des versions antérieures.

Sans le savoir, vous utilisez déjà ces deux types de raccourcis. Voyons maintenant comment les paramétrer en fonction de vos besoins.

#### **Les raccourcis clavier**

Le fichier ACAD.PGP est chargé au démarrage d'AutoCAD ou réactivé en tapant la commande **« REINIT »**.

Le fichier ACAD.PGP est placé par défaut dans le dossier « Support » de votre version d'AutoCAD. Vous pouvez accéder à son contenu en sélectionnant directement ce fichier depuis l'explorateur de fichiers Windows ou à partir du menu *« Outils/Personnaliser/Paramètres de programme »*.

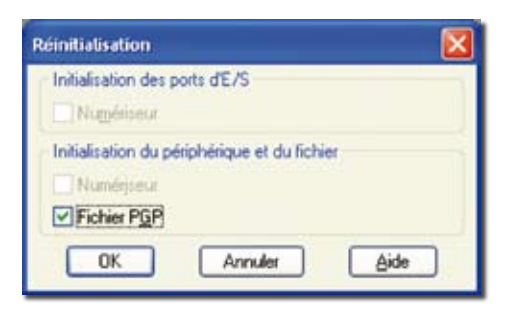

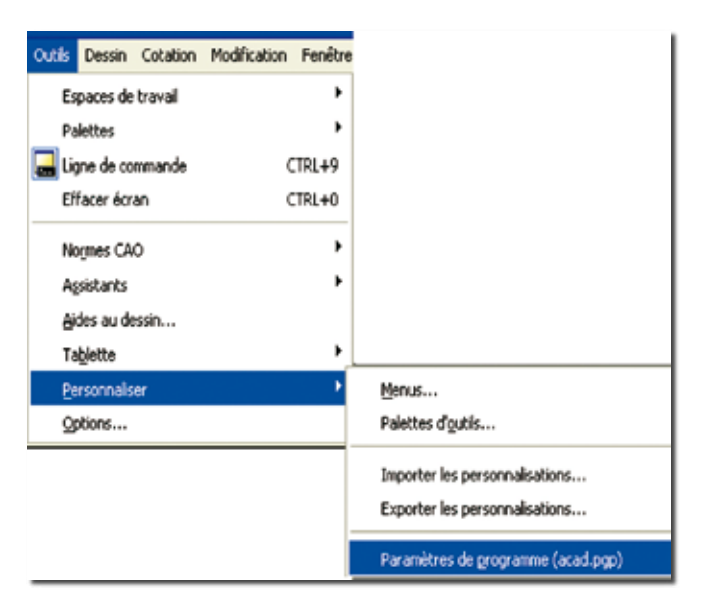

Le principe même du raccourci clavier est de ne taper qu'un minimum de caractères pour lancer une commande. Par exemple, le raccourci de la commande « LIGNE » est « L ». Cela permet de ne taper qu'une seule lettre ou lieu de cinq.

Voici les raccourcis définis dans le fichier ACAD.PGP d'AutoCAD 2007 :

Format des alias de commande : <Alias>,\*<Nom complet de la commande>

Voici quelques recommandations pour la création d'alias de commande :

- 1. Un alias a pour fonction de réduire la longueur d'une commande d'au moins deux caractères. Il n'est pas nécessaire de définir d'alias pour les commandes associées à une touche de contrôle, à un bouton de barre d'état ou à une touche de fonction. Exemples : Ctrl N, O, P et S pour Nouveau, Ouvrir, Imprimer, Enregistrer.
- 2. Choisissez le premier caractère de la commande, puis les deux premiers, puis les trois premiers.
- 3. Une fois un alias défini, créez les alias associés en ajoutant un suffixe : Exemples: R pour REDESS, RE pour REDESTOUT, L pour LIGNE, LT pour TYPELIGNE.
- 4. Utilisez un tiret pour distinguer les commandes de la ligne de commande et celles des boîtes de dialogue. Exemple: B pour Bloc, -B pour -Bloc.

Les exceptions à ces règles sont, en particulier, AI pour AIRE, T pour TEXTMULT, DE pour DECOMPOS.

- Exemples d'alias pour les commandes AutoCAD -

Ces exemples incluent les commandes les plus fréquemment utilisées. REMARQUE : pour que la migration de vos informations de personnalisation se fasse correctement lors de la mise à niveau vers la version ultérieure d'AutoCAD, Il est déconseillé de modifier cette section du fichier PGP.

 $\frac{1}{2}$ 

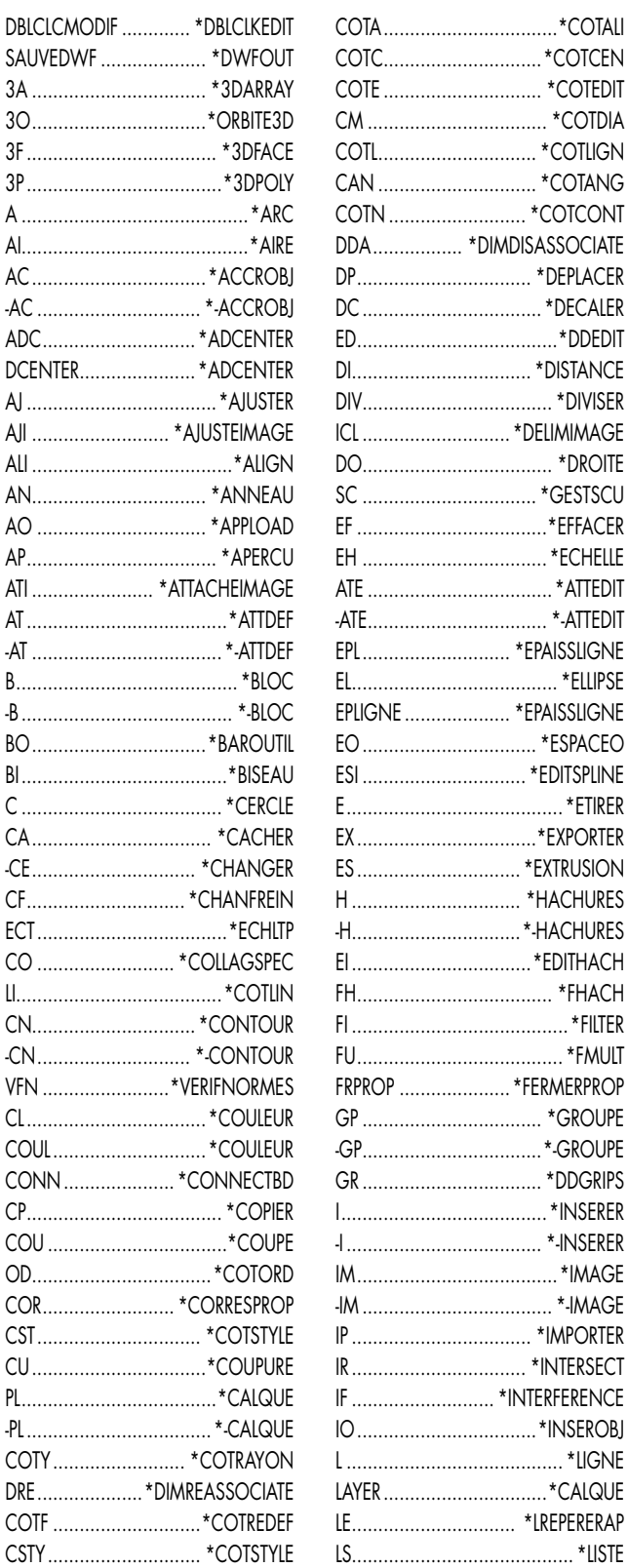

Les alias répertoriés dans cette section sont repris dans la section Alias de commande définis par l'utilisateur à la fin de ce fichier. Vous pouvez modifier cette section en toute sécurité et assurer ainsi la migration correcte de vos modifications.

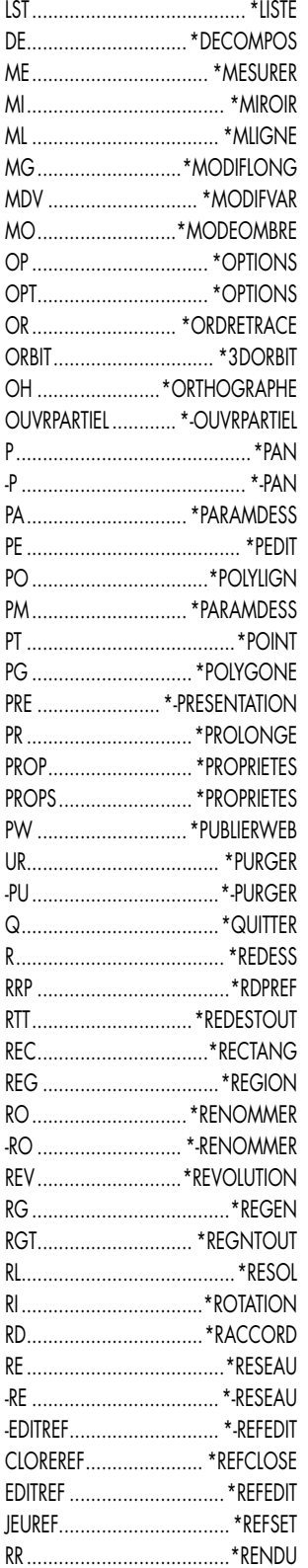

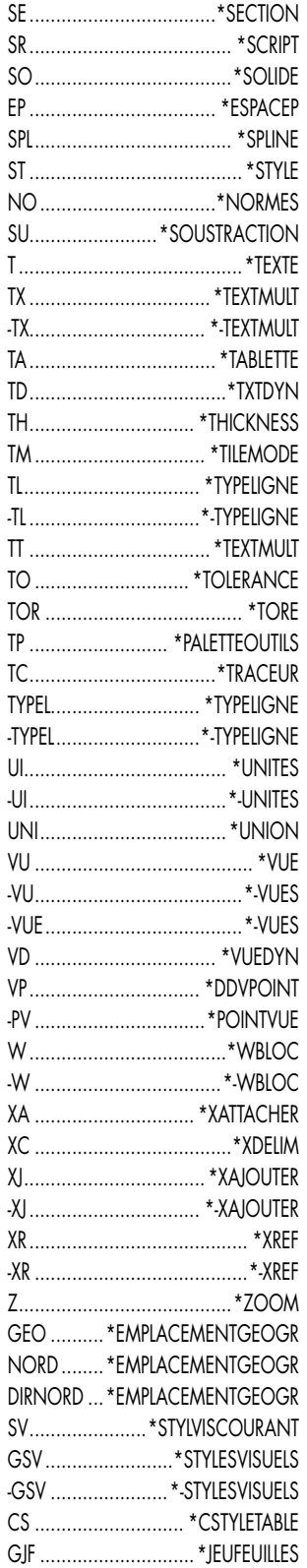

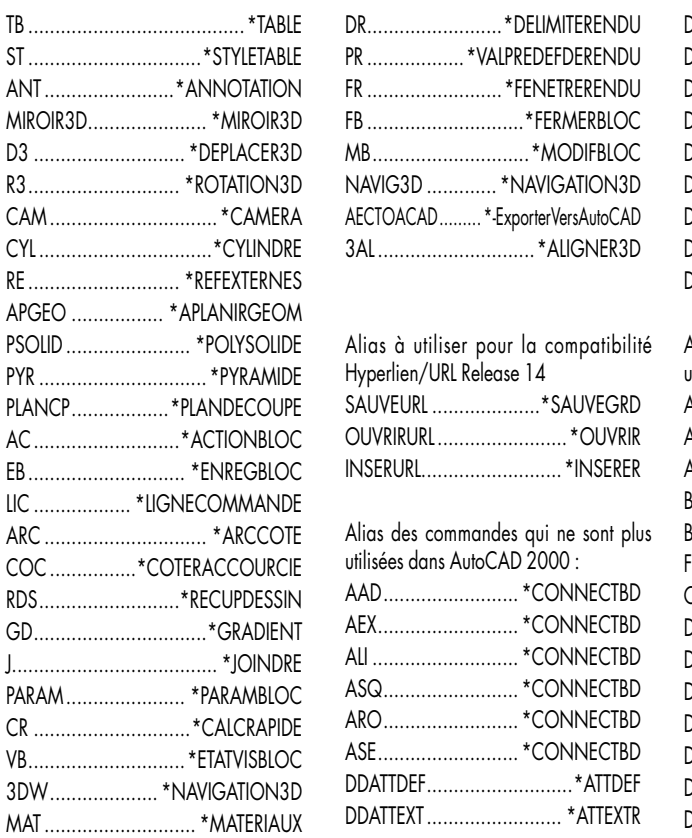

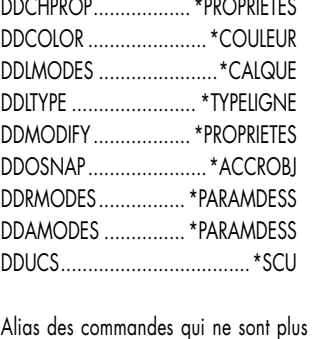

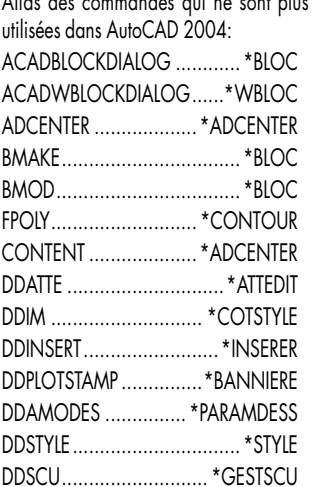

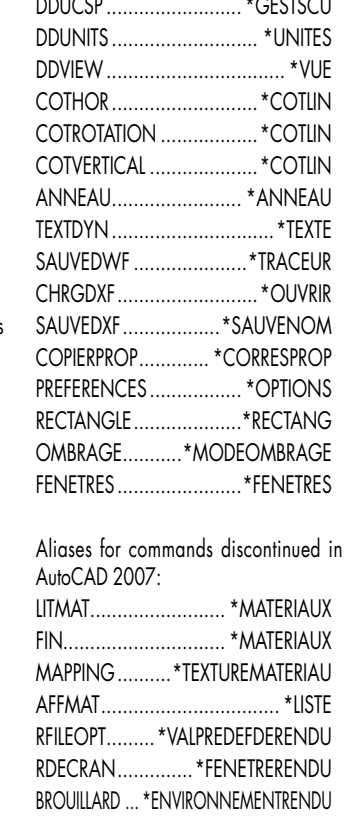

#### **Les touches de raccourci**

Elles se définissent depuis le menu utilisateur AutoCAD.

**1.** Cliquez sur le menu *« Outils »*, puis *« Personnaliser »* et enfin *« Menus »* ou plus rapidement tapez la commande **CUI**.

**2.** Cliquez sur le bouton *« Nouvelle commande »*.

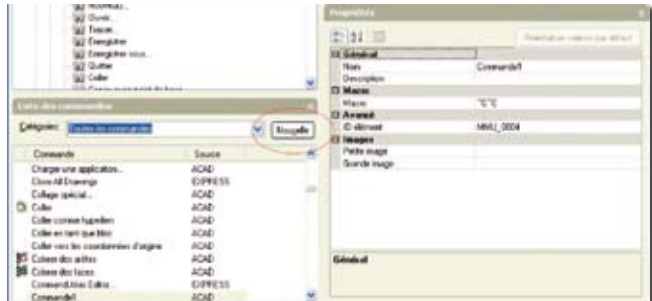

**3.**Depuis la fenêtre des propriétés, Renommez le nom de la commande par un nom plus significatif, Entrez le code de la macro.

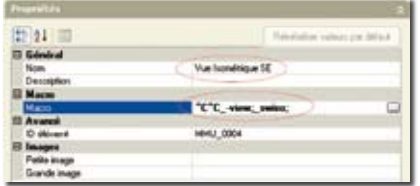

**4.** Dans la fenêtre de *« Personnalisation des tous les fichiers CUI »*, cliquez sur le *« + »* du nœud *« Raccourcis clavier »* afin de le développer. Cliquez sur le *« + »* de *« Touches de raccourcis »* pour développer son nœud.

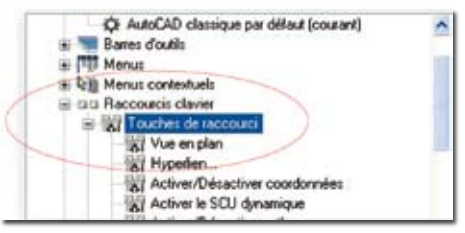

**5.** Dans la fenêtre *« Liste des commandes »* sélectionnez la nouvelle commande et faites-la glisser dans la liste des raccourcis clavier.

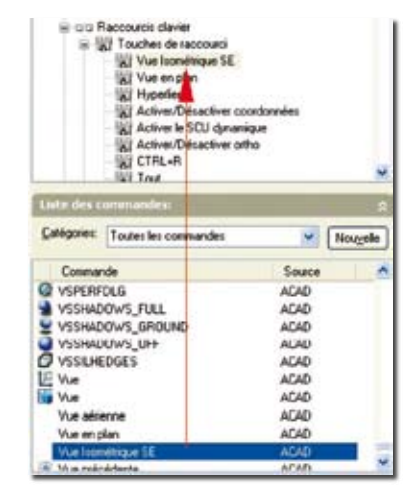

**6.** Sélectionnez la ligne de la nouvelle commande et cliquez dans le champ *« Touches »* pour activer le bouton *« ... »*.

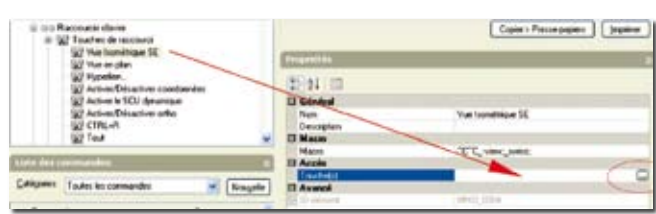

**7.** Cliquez sur le bouton *« ... »* pour ouvrir la boîte de saisie des touches et entrez une combinaison de touches.

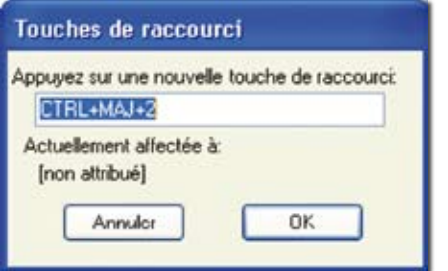

**8.** Maintenez la touche de modification CTRL enfoncée avec une combinaison de touches MAJ et ALT, si vous le

#### **AutoCAD avant 2006**

#### *Versions 2000 - 2002 - 2004 - 2005*

Pour les versions antérieures à AutoCAD 2006, les raccourcis clavier se définissent autrement. Soit directement en modifiant le fichier menu « ACAD.MNS », soit en passant par la boîte de dialogue *« Personnaliser »*.

Dans le premier cas, vous devez ouvrir le fichier menu « ACAD.MNS » et ajouter ou modifier la syntaxe de la macro dans la section « \*\*\*ACCELERATORS ». Cette manipulation du fichier peut se faire automatiquement en utilisant la procédure ci-après.

Dans le deuxième cas, le raccourci clavier provient d'un bouton. Ce qui signifie que pour créer un nouveau raccourci avec votre propre commande, il vous faudra tout d'abord créer un bouton contenant votre macro ou utiliser des boutons existants.

souhaitez, puis appuyez sur une lettre, un chiffre, une fonction ou une touche virtuelle.

Les combinaisons de touches et de modifications valables sont les suivantes :

· Les touches de fonction (Fn) sans touche de modification,

· Les touches du pavé numérique (NUMPADn) sans touche de modification,

· CTRL+lettre, CTRL+chiffre, CTRL+touche de fonction, CTRL+touche virtuelle,

· CTRL+ALT+lettre, CTRL+ALT+chiffre, CTRL+ALT+touche de fonction, CTRL+MAJ+touche virtuelle,

· CTRL+MAJ+lettre, CTRL+MAJ+chiffre, CTRL+MAJ+fonction, CTRL+MAJ+touche virtuelle,

· CTRL+MAJ+ALT+lettre,CTRL+MAJ+ALT+chiffre,

CTRL+MAJ+ALT+fonction, CTRL+MAJ+ALT+touche virtuelle.

Les touches virtuelles prises en charge sont Echap, Inser, Suppr, Origine, Fin, Page précédente, Page suivante, Flèche gauche, Flèche droite, Flèche haut et Flèche bas.

La touche virtuelle Echap peut uniquement être utilisée par elle-même ou avec la combinaison de touches de modification CTRL+MAJ+ALT.

Exemple pour créer le raccourci **« CTRL+MAJ+E »** d'un *« Zoom Etendu »*.

**1.** Cliquez sur le menu *« Outils »*, puis *« Personnaliser »* et enfin *« Clavier... »*. Plus rapidement tapez la commande **PERSONNALISER** et sélectionnez l'onglet *« Clavier »* ou

**+PERSONNALISER** et **3**.

2. Sélectionnez le groupe de menus *« ACAD »*.

**3.** Dans la liste des catégories, sélectionnez *« Auto-CAD Commandes »* et dans la liste des commandes, sélectionnez *« Zoom - étendu »*.

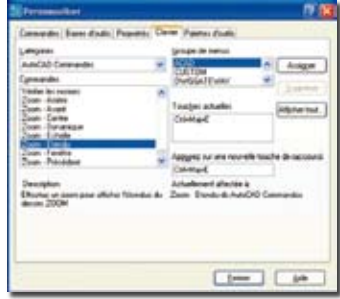

**4.** Dans la zone *« Appuyez sur une nouvelle touche »* appuyez sur la combinaison des touches **« CTRL »**, **« Maj »** et **« E »**.

**5.** Cliquez sur le bouton **« Assigner »** pour ajouter ce nouveau raccourci à votre environnement AutoCAD.

Routines issues des cahiers **AutoCAD** – **Editions Dominique VAQUAND INFORMATIQUE CAO-DAO – Votre partenaire Dominique VAQUAND Sarl Développements sur AutoCAD – Formations tous niveaux sur site Prestations de service – Vente et mise à jour AutoCAD**

BP 33 – 13430 EYGUIERES Cedex – Tél. : 04 90 57 96 70 – Fax : 04 90 57 96 23 E-mail : dominique.vaquand@free.fr – Http://dominique.vaquand.free.fr

#### **Liste des raccourcis clavier AutoCAD 2007**

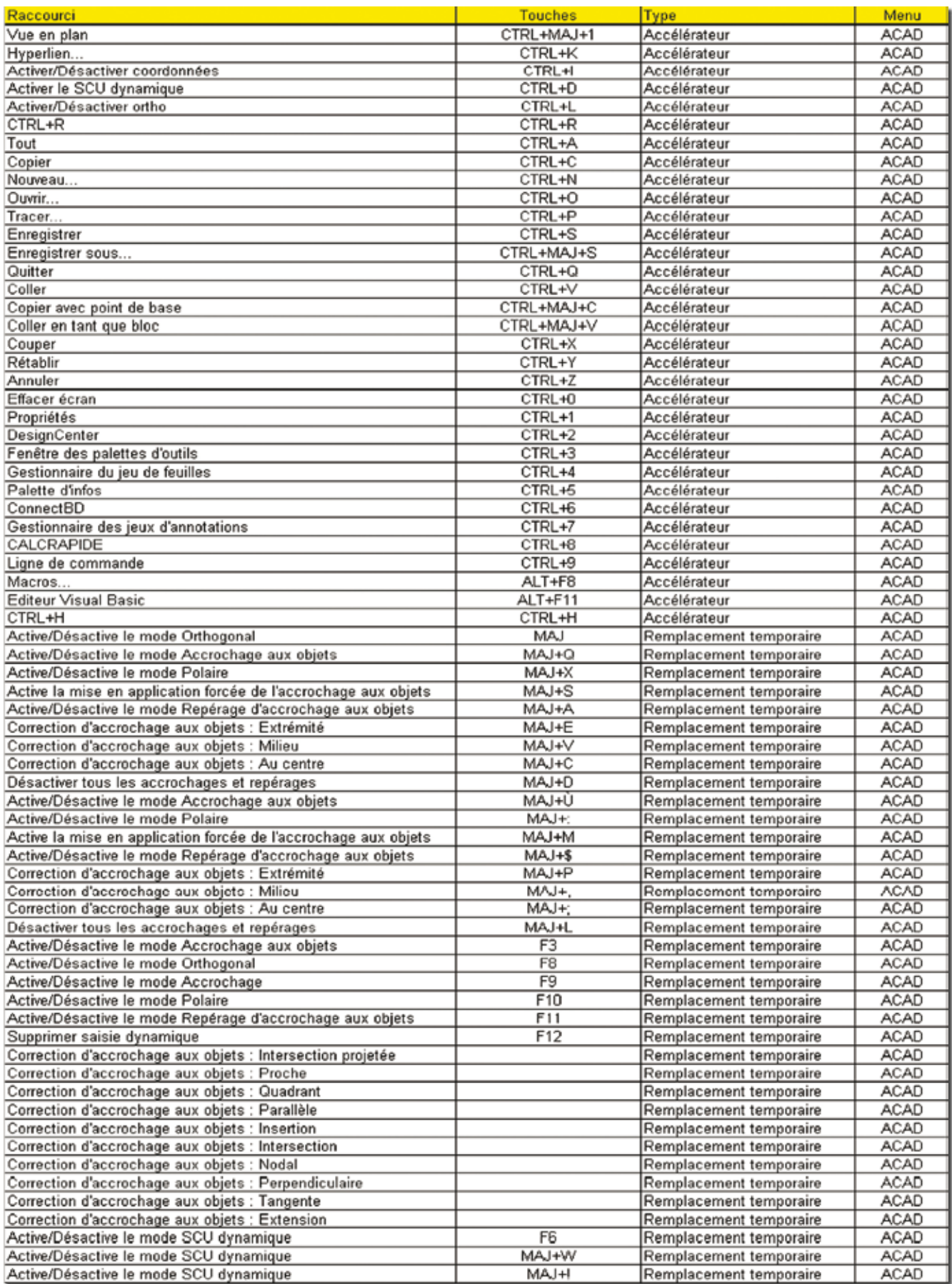